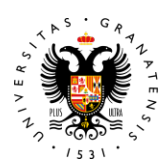

**UNIVERSIDAD** DE GRANADA

## **Certificado Digital**

- *1.* Instrucciones generales: *https://www.sede.fnmt.gob.es/certificados/persona-fisica*
- *2.* Solicitud del certificado: *https://www.sede.fnmt.gob.es/certificados/persona-fisica/obtener-certificado-software*

## **Compromiso de confidencialidad y declaración responsable, firma con Certificado Digital**

*(Con Adobe Acrobat Reader: https://get.adobe.com/es/reader/)*

- 1. Certificado Digital instalado
- 2. Rellenar campos de los documentos de compromiso de confidencialidad y declaración responsable
- 3. Ir a Todas las herramientas → Utilizar un certificado
- 4. En la parte superior aparece à **Firmar digitalmente**
- 5. Dibujar un cuadro que llevamos al final de documento y donde aparecerá la firma. Confirmamos, firmamos y guardamos el documento